# **LEIDOS PILOT WEBSITE QUICK REFERENCE GUIDE**

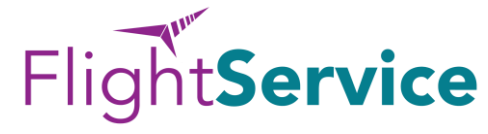

#### **CREATE A PILOT WEB ACCOUNT**

Go To: **www.1800wxbrief.com.** One the Main Page, select *Create New Account.*

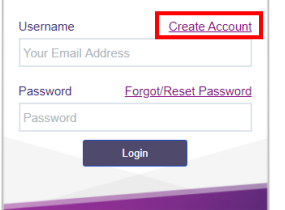

Complete the registration form by entering the following information:

**Email Address** 

Last Name

• Phone Number

Aircraft ID (Optional)

Select "Create Account" to register. Copy & paste the temporary password from the email, then create a personalized password.

**Note:** No Pilot Certification Number required to register

**FLIGHT PLANNING TOOLS | BRIEFINGS | FILE A FLIGHT PLAN | REQUEST A NAVLOG** Hover over *Plan & Brief*, then select the desired option from the menu.

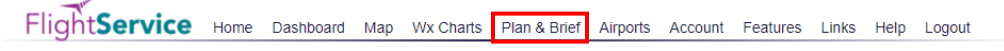

#### **FLIGHT PLANNING TOOLS**

Near the center of the *Flight Plan* form, select *Plan, Optimize, or Evaluate.*

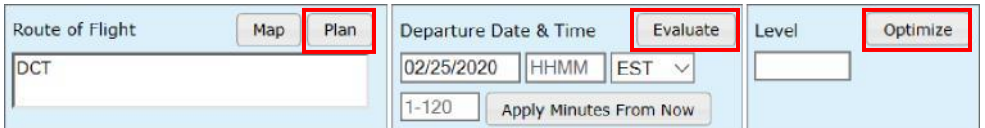

*Plan* – Plan a Route provides multiple route options using the departure and destination for your flight plan. Select from Recent ATC Assigned, GPS Direct, Low Altitude V Airways, VOR Direct, FAA Preferred, and Coded Departure Routes.

*Optimize* – The Altitude Optimization dialog box displays up to five different altitude options and the corresponding ETE and fuel consumption estimates. The Estimates are based on the aircraft characteristics and the winds aloft.

*Evaluate* – Summarizes the TAF and adverse condition forecasted to be present along the route of flight based on the proposed departure time, airspeed, and wind for 13 different departure times, in +/- 1 hour increments from the proposed departure time.

#### **OBTAIN A BRIEFING**

Enter required flight plan information; select *Route Brief* at the bottom of the *Flight Plan.*

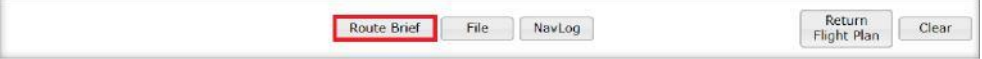

When the Briefing Customization dialog is displayed, select Standard, Abbreviated, or Outlook Briefing, then select the options for your briefing.

*Standard* – Provides the complete set of aeronautical and meteorological data offered by Flight Service for the flight plan.

*Outlook* – Intended for departure times more than 6 hours from the current time.

*Abbreviated* – Only includes aeronautical and meteorological elements selected by the pilot.

Select the briefing output format: *Web, PDF,* or *Email.*

# **FILE A FLIGHT PLAN**

Enter required flight plan information; select *File* at the bottom of the *Flight Plan*. Any incomplete fields or invalid entries on the flight plan form will be highlighted.

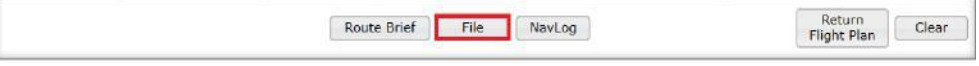

## **REQUEST A NAVLOG**

Enter required flight plan information; select *Navlog* at the bottom of the *Flight Plan*, then select the items to be included in the NavLog. Any incomplete fields or invalid entries on the flight plan will be highlighted.

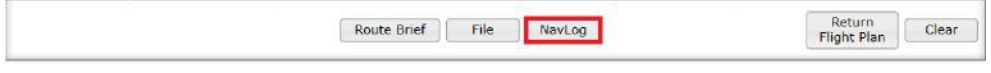

## **PILOT SERVICES**

On the Pilot Dashboard, click on each service to learn more about the feature and to register for the services.

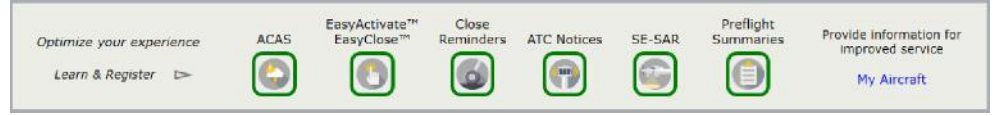

## **PILOT WEB "HOW TO" VIDEOS**

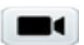

Videos are avilable on the Leidos Flight Service 1800wxbrief YouTube channel or by clicking on the camera icons within Pilot Web

## **SUPPORT**

Leidos Service Desk website support is available 24x7 at [R-AFSS-NSC@leidos.com](mailto:R-AFSS-NSC@leidos.com)